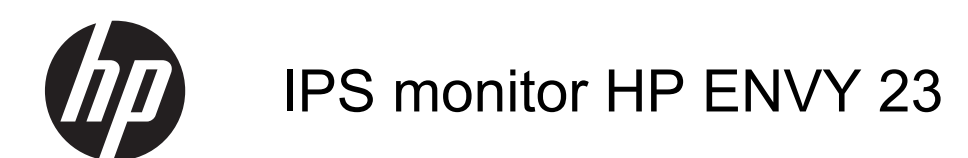

Používateľská príručka

© 2013, Hewlett-Packard Development Company, L.P.

Logo Microsoft, Windows a Windows Vista sú ochranné známky alebo registrované ochranné známky spoločnosti Microsoft Corporation v USA a v iných krajinách.

Jediné záruky pre výrobky HP a služby sú určené vopred v špeciálnom prehlásení o záruke, ktoré je dodávané s týmito výrobkami a službami. Nič z uvedeného nemôže byť chápané tak, že zakladá dodatočnú záruku. Spoločnosť HP nie je zodpovedná za technické ani redakčné chyby alebo vynechania, ktoré tento dokument obsahuje.

Tento dokument obsahuje proprietárne informácie, ktoré sú chránené autorskými právami. Žiadna časť tohto dokumentu nesmie byť kopírovaná, reprodukovaná alebo prekladaná do iného jazyka bez predchádzajúceho písomného súhlasu spoločnosti Hewlett-Packard.

Prvé vydanie (september 2013)

Katalógové číslo dokumentu: 734538–231

#### **Informácie o príručke**

Táto príručka obsahuje informácie o funkciách monitora, nastavení monitora, používaní softvéru a technické špecifikácie.

**VAROVANIE!** Takto vyznačený text naznačuje, že zanedbanie dodržiavania pokynov môže viesť k poškodeniu zdravia alebo smrti.

**UPOZORNENIE:** Takto vyznačený text naznačuje, že zanedbanie dodržiavania pokynov môže viesť k poškodeniu zariadenia alebo strate informácií.

**POZNÁMKA:** Takto vyznačený text poskytuje dôležité dodatočné informácie.

# **Obsah**

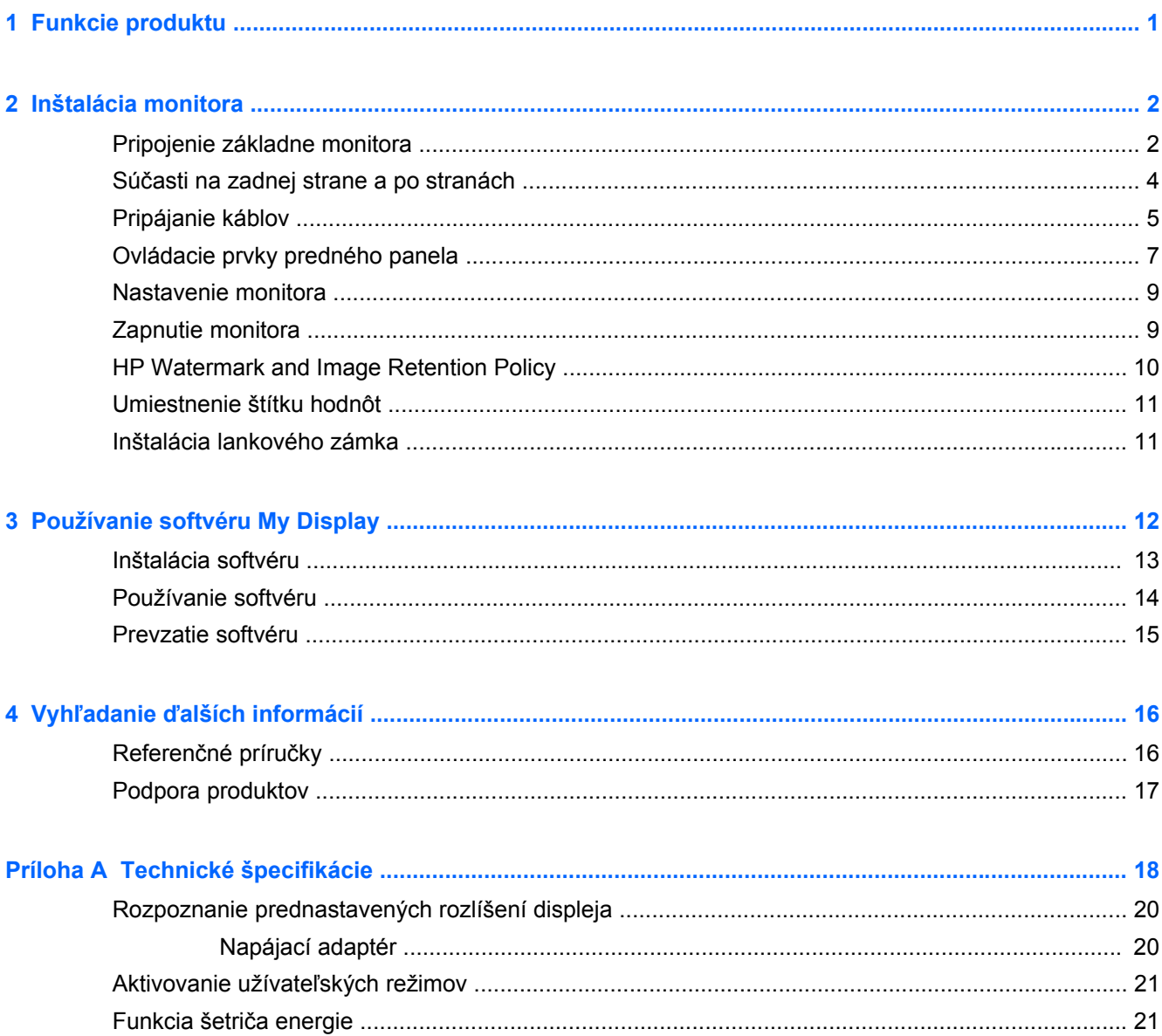

## <span id="page-6-0"></span>**1 Funkcie produktu**

Podsvietený monitor LED má aktívny maticový panel IPS (In-Plane Switching). K funkciám monitora patria:

- obrazovka s 58,4cm (23-palcovou) diagonálnou zobraziteľnou oblasťou s rozlíšením 1920 x 1080, plus podpora režimu celej obrazovky pre nižšie rozlíšenia. Zahŕňa vlastnú zmenu mierky pre maximálnu veľkosť obrazu, a súčasne zachováva pôvodný pomer strán
- Možnosť nastavenia sklonu a pohodlné sledovanie zo sedu alebo zo stoja, alebo pri prechádzaní z jednej strany monitora na druhú
- Technológia IPS umožňuje sledovanie z širokého rozsahu uhlov s farbami, ktoré zachovávajú celistvosť obrazu
- Vstup obrazového signálu na podporu analógového VGA
- Vstup obrazového signálu na podporu rozhrania HDMI (high-definition multimedia interface)
- Funkcia Plug & Play, ak je podporovaná vaším operačným systémom
- Bezpečnostný otvor na zadnej strane monitora pre voliteľný lankový zámok
- Nastavenia On-Screen Display (OSD) v 10 jazykoch pre jednoduché nastavenie a optimalizáciu obrazovky
- Softvér My Display na úpravu nastavenia monitora cez systém Windows
- High-bandwidth digital content protection (HDCP) (Ochrana digitálneho obsahu širokopásmového pripojenia proti kopírovaniu) na HDMI
- Disk so softvérom a dokumentáciou, ktorý obsahuje ovládače monitora a dokumentáciu produktu
- Funkcia šetriča obrazovky, aby sa splnili požiadavky na zníženú spotrebu energie
- Bezpečnostné pokyny, certifikácie a regulačné upozornenia k tomuto produktu sú dostupné v príručke *HP LCD Monitors Reference Guide* (LCD monitory HP Referenčná príručka) na disku dodanom s týmto monitorom.
- Beats Audio pre optimalizovanú kvalitu zvuku
- Dynamický kontrast

# <span id="page-7-0"></span>**2 Inštalácia monitora**

Na inštaláciu monitora skontrolujte, či monitor, počítačový systém a ďalšie pripojené zariadenia sú odpojené od napájania, potom postupujte podľa pokynov uvedených nižšie.

### **Pripojenie základne monitora**

**UPOZORNENIE:** Obrazovka je krehká. Nedotýkajte sa ani netlačte na obrazovku. Môžete ju tým poškodiť.

**TIP:** Starostlivo sa zamyslite nad umiestnením obrazovky, pretože panel môže spôsobovať rušivé odrazy okolitých svetiel a jasných povrchov.

- **1.** Vyberte monitor zo škatule a umiestnite ho prednou časťou dolu na rovný povrch.
- **2.** Pripojte základňu k stojanu (1) a otáčajte skrutku (2), kým nie je pevne dotiahnutá tak, aby zaisťovala základňu k stojanu.

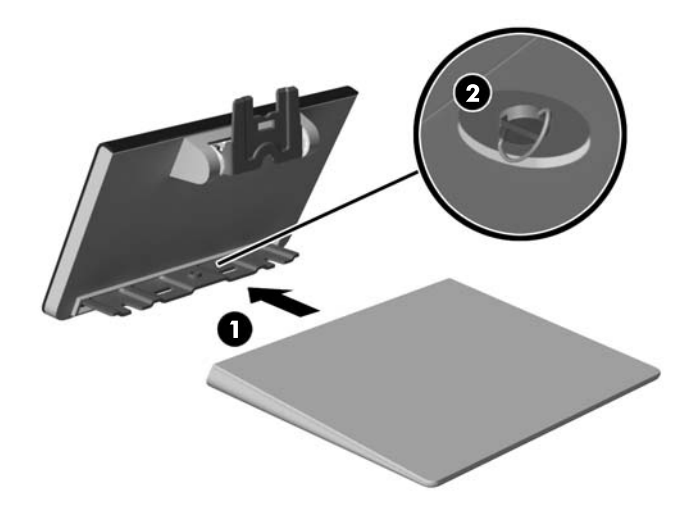

**3.** Zasuňte stojan do zásuvky na zadnej časti hlavy obrazovky, kým nezacvakne.

**POZNÁMKA:** Keď sú základňa a stojan pripevnené k sebe, plastový háčik sa automaticky uzamkne.

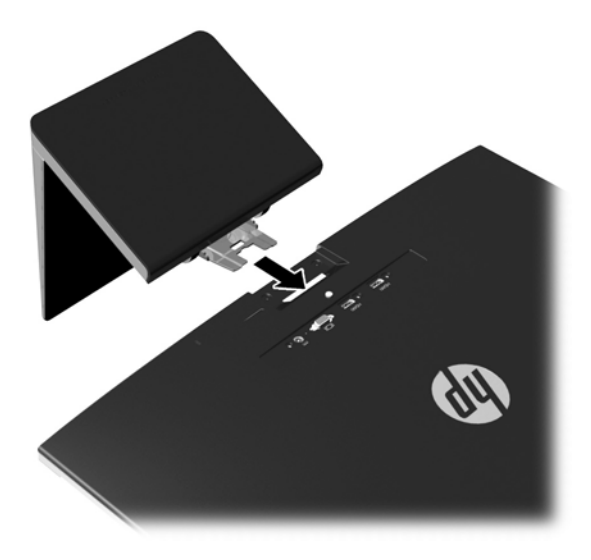

## <span id="page-9-0"></span>**Súčasti na zadnej strane a po stranách**

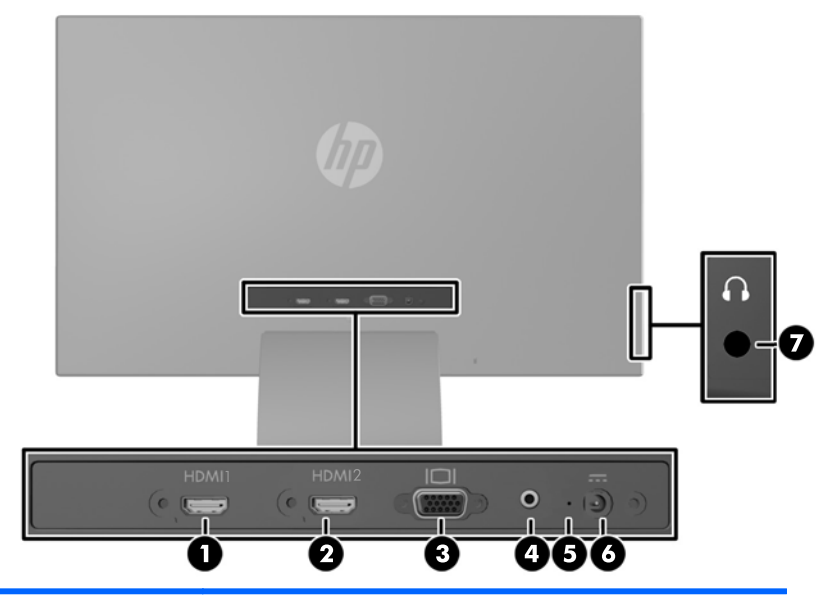

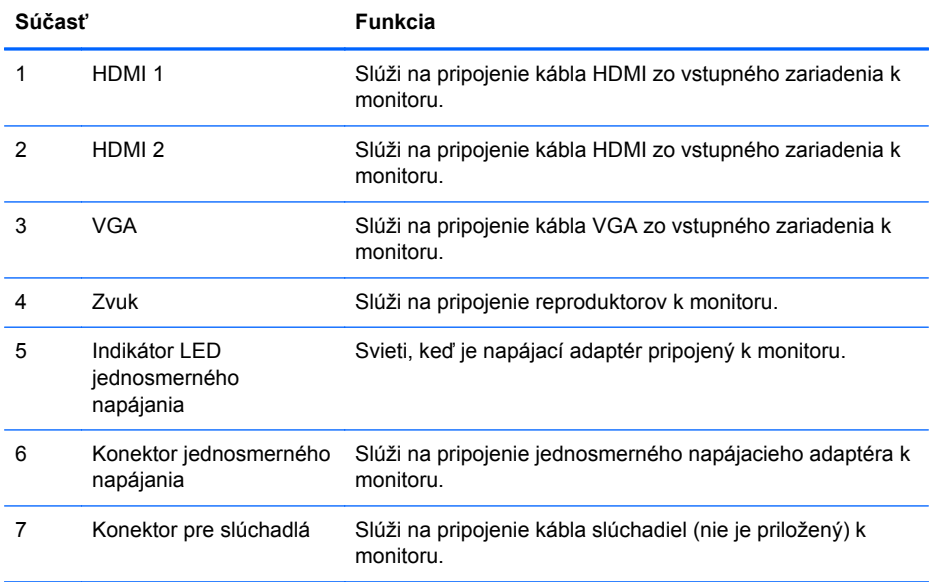

## <span id="page-10-0"></span>**Pripájanie káblov**

- **1.** Monitor umiestnite na vhodné, dobre vetrané miesto v blízkosti počítača.
- **2.** Pripojte kábel.

**POZNÁMKA:** Monitor podporuje analógový alebo vstup HDMI. Videorežim je určený použitým videokáblom.

Monitor automatický určí vstupy so správnym videosignálom. Vstupy sa dajú vyberať stlačením tlačidla Input Control/Plus na prednom paneli alebo cez funkciu On-Screen Display (OSD) stlačením tlačidla Menu (Ponuka).

● K monitoru je priložený kábel VGA kvôli analógovej prevádzke. Pripojte priložený kábel VGA ku konektoru VGA na zadnej strane monitora, a druhý koniec pripojte do konektora VGA na vstupnom zariadení.

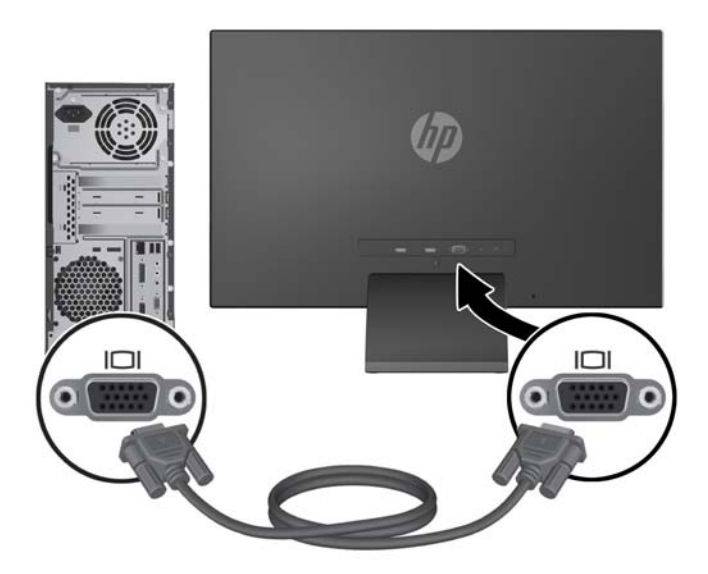

Jeden kábel HDMI je priložený. Pripojte jeden koniec kábla HDMI ku konektoru HDMI na zadnej strane monitora a druhý koniec k zdrojovému zariadeniu.

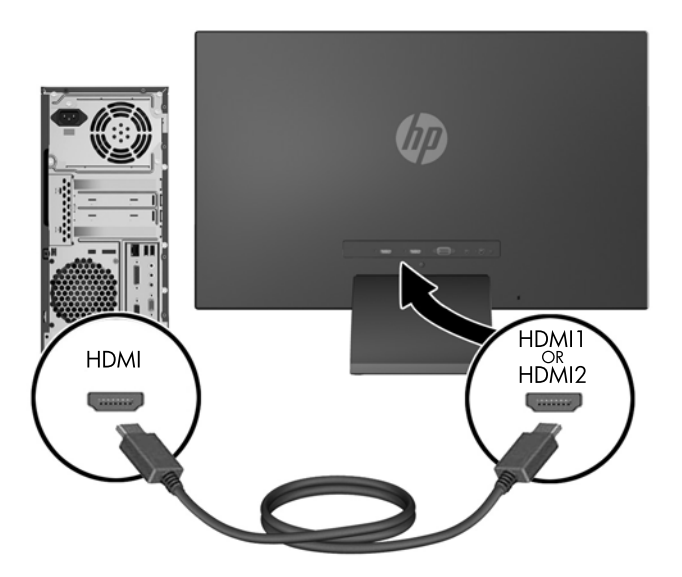

● Pripojte kábel z USB na HDMI (kupuje sa samostatne) ku konektoru HDMI na zadnej strane monitora a ku konektoru micro USB na zdrojovom zariadení, ako napríklad telefón Smart Phone, ak si chcete prezrieť obsah z mobilného zariadenia na obrazovke vášho monitora.

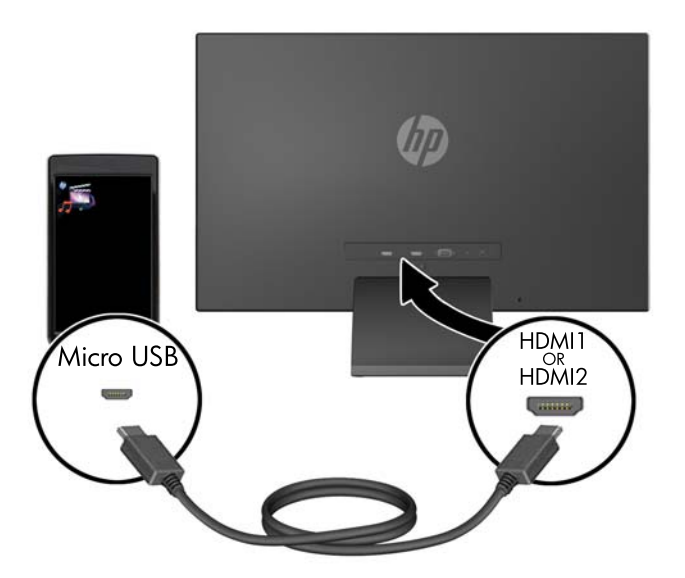

<span id="page-12-0"></span>**3.** Jeden koniec napájacieho kábla pripojte k monitoru a druhý koniec pripojte k uzemnenej elektrickej zásuvke.

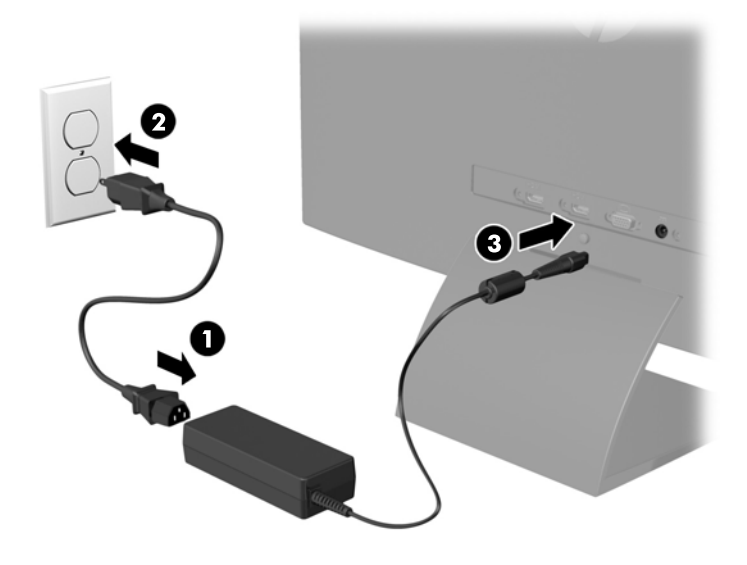

**VAROVANIE!** Aby ste sa vyhli úrazu elektrickým prúdom alebo poškodeniu zariadenia:

Neodpájajte uzemňovací konektor napájacieho kábla. Uzemňovací kolík plní z pohľadu bezpečnosti veľmi dôležitú funkciu.

Zapojte napájací kábel do uzemnenej elektrickej zásuvky, ktorá je celý čas ľahko prístupná.

Odpojte napájanie zo zariadenia, odpojením napájacieho kábla z elektrickej zásuvky.

Pre vlastnú bezpečnosť na napájacie káble nič neukladajte. Usporiadajte ich tak, aby na ne nikto ani náhodne nestúpil alebo sa na nich nepotkol. Káble neťahajte. Pri odpájaní z elektrickej zásuvky uchopte kábel za zástrčku.

#### **Ovládacie prvky predného panela**

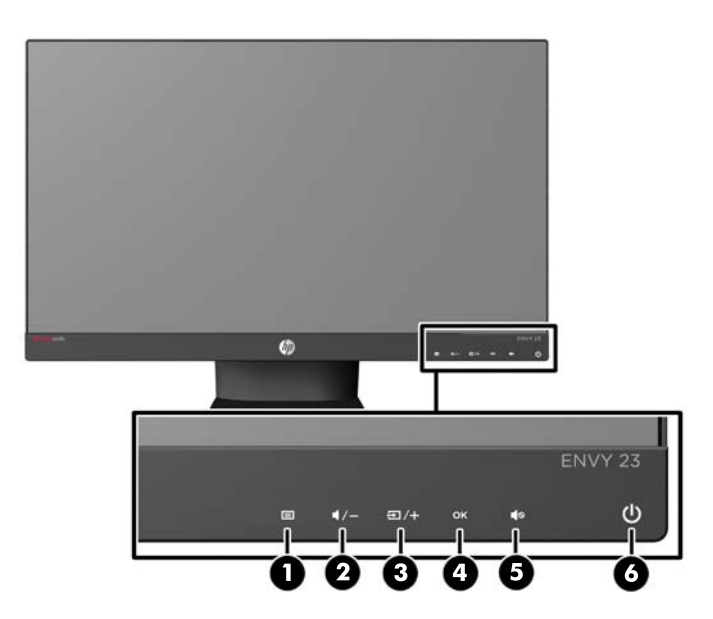

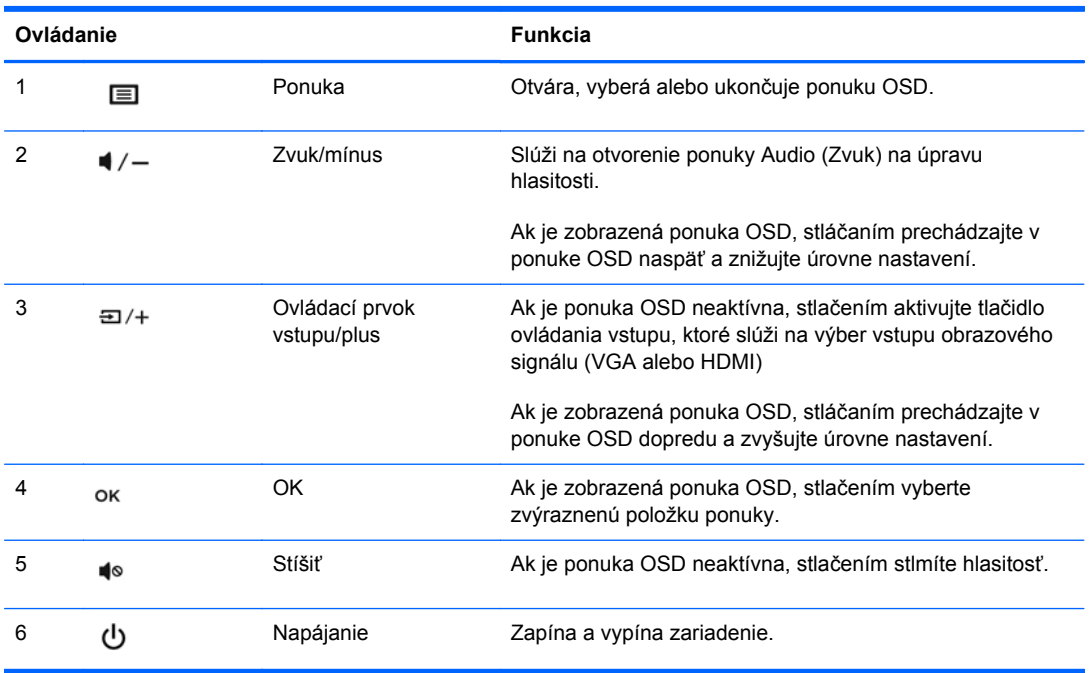

#### **Tabuľka 2-1 Ovládacie prvky predného panela monitora**

**POZNÁMKA:** Ovládacie prvky predného panela sú neaktívne, ak nie sú podsvietené. Na aktiváciu ovládacích prvkov ťuknite na oblasť, kde sa nachádzajú ikony. Všetky ikony sa podsvietia a budú aktívne. Podsvietenie ikon sa vypne po opustení OSD alebo keď uplynie časový limit OSD.

### <span id="page-14-0"></span>**Nastavenie monitora**

Nakloňte panel monitora dopredu alebo dozadu, a nastavte ho tak na úroveň pohodlnú pre oči.

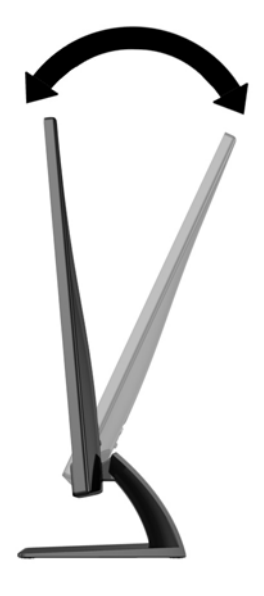

#### **Zapnutie monitora**

- **1.** Stlačte tlačidlo napájania na prednej strane počítača a zapnite ho.
- **2.** Stlačte tlačidlo napájania na počítači a zapnite ho.
- **UPOZORNENIE:** Burn-in chyba obrazu môže nastať na monitoroch, ktoré zobrazujú rovnaký statický obraz na obrazovke po dlhšiu dobu .\* Aby sa predišlo burn-in poškodenie obrazu na monitore, mali by ste vždy aktivovať aplikáciu šetriča obrazovky alebo monitor vypnúť, keď nie je používaný po dlhšie časové obdobie. Uchovanie obrazu je stav, ktorý sa môže vyskytnúť na všetkých LCD obrazovkách. Záruka spoločnosti HP sa na monitory s "vypáleným obrazom" nevzťahuje.
	- \* Predĺžená doba je 12 hodín bez použitia.
- **POZNÁMKA:** Ak stlačenie tlačidla napájania nemá žiaden efekt, môže byť zapnutá funkcia Uzamknutie tlačidla napájania. Na vypnutie tejto funkcie stlačte a podržte tlačidlo napájania monitora na 10 sekúnd.
- **POZNÁMKA:** Indikátor LED napájania môžete vypnúť v ponuke OSD. Stlačte tlačidlo Menu na prednej časti monitora, potom vyberte **Management** (Správa) > **Bezel Power LED** (LED panela napájania) > **Off** (Vypnúť).

Keď je monitor zapnutý, zobrazí sa na päť sekúnd hlásenie o stave monitora. Hlásenie zobrazuje, ktorý vstup (VGA alebo HDMI) je aktuálnym aktívnym signálom, stav nastavenia zdroja automatického vypínača (zap alebo vyp, predvolené nastavenie je zap), predvolený zdrojový signál (predvolené nastavenie je automatický vypínač), aktuálne prednastavené rozlíšenie obrazovky a odporúčané prednastavené rozlíšenie obrazovky.

Monitor automaticky skenuje signálové vstupy, aby zistil, ktorý je aktívny, a potom použije tento vstup na zobrazovanie. Ak sú aktívne dva alebo viaceré vstupy, na monitore sa zobrazí predvolený vstupný zdroj. Ak nie je predvolený zdroj jedným z aktívnych vstupov, potom monitor zobrazuje vstup s najvyššou hodnotiacou prioritou v nasledovnom poradí: HDMI, potom VGA. Predvolený zdroj môžete

<span id="page-15-0"></span>zmeniť v ponuke OSD stlačením tlačidla Menu na prednom paneli a výberom **Input Control** (Ovládanie vstupu) > **Default Input** (Predvolený vstup).

#### **HP Watermark and Image Retention Policy**

Modely monitora IPS sú navrhnuté s použitím zobrazovacej technológie IPS (In-Plane Switching), ktorá poskytuje ultra široký uhol zobrazenia a pokročilú kvalitu zobrazovania. Monitory IPS sú vhodné pre širokú škálu aplikácii využívajúcich pokročilú kvalitu obrazu. Avšak, v prípade aplikácii, ktoré prejavujú statické, stacionárne alebo pevné zobrazenia v dobe bez dlhšieho použitia šetričov obrazovky, táto panelová technológia nie je vhodná. Medzi tento druh aplikácii patria bezpečnostné kamery, videohry, reklamné logá a šablóny, ktoré sú na obrazovke zobrazené na dlhšiu dobu. Statické obrázky môžu spôsobiť škodu retenciou obrazu, ktoré zvyčajne vyzerajú, ako škvrny alebo vodoznaky na obrazovke monitora.

Záruka spoločnosti HP nekryje monitory, u ktorých sa z dôvodu ich nezastaveného použitia po dobu 24 hodín denne prejavý poškodenie retenciou obrazu. Aby nedošlo k poškodeniu retenciou obrazu vždy keď monitor nepoužívate, vypnite ho alebo, ak to váš systém podporuje, použite nastavenia pre úsporu energie, ktoré displej monitora vypnú vždy, keď je systém nečinný.

### <span id="page-16-0"></span>**Umiestnenie štítku hodnôt**

Štítok hodnôt na monitore obsahuje číslo výrobku a výrobné číslo. Je možné, že budete potrebovať tieto čísla, keď budete kontaktovať spoločnosť HP ohľadne modulu monitora. Štítok hodnôt sa nachádza na spodnej strane monitora.

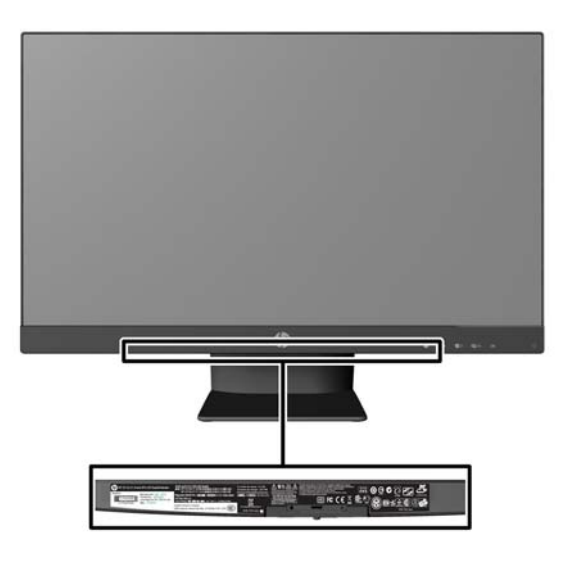

### **Inštalácia lankového zámka**

Môžete pripevniť monitor k statickému objektu s voliteľným lankovým zámkom dostupným od spoločnosti HP.

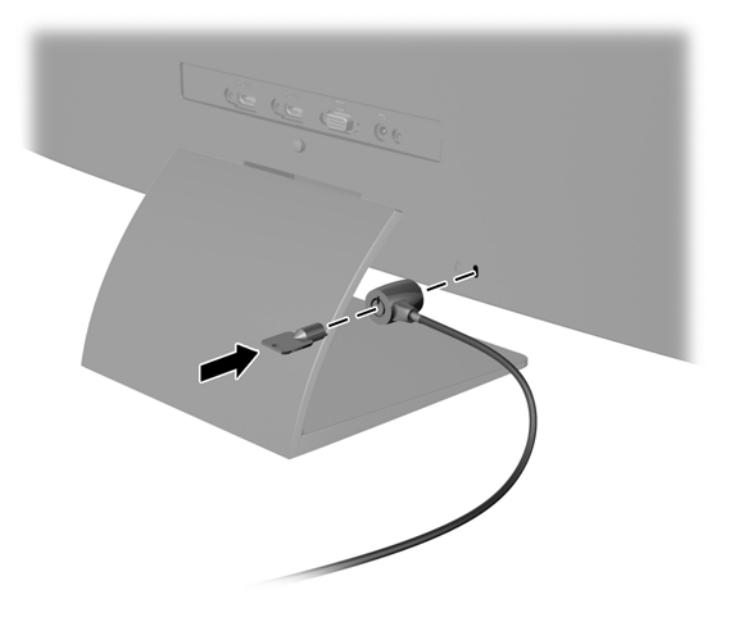

## <span id="page-17-0"></span>**3 Používanie softvéru My Display**

Disk priložený k monitoru obsahuje softvér My Display. Softvér My Display sa používa na výber predvolieb na optimálne sledovanie. Môžete vybrať nastavenie pre hry, filmy, editovanie fotiek alebo pre prácu s dokumentmi a tabuľkami. My Display taktiež poskytuje ľahký spôsob úpravy nastavení ako sú jas, farba a kontrast.

### <span id="page-18-0"></span>**Inštalácia softvéru**

Postup inštalácie softvéru:

- **1.** Vložte disk do diskovej jednotky počítača. Zobrazí sa ponuka disku.
- **2.** Zvoľte si jazyk.

**POZNÁMKA:** Táto voľba slúži na výber jazyka, ktorý sa zobrazí počas inštalácie softvéru. Jazyk samotného softvéru sa určí podľa jazyka operačného systému.

- **3.** Kliknite na **Install My Display Software** (Nainštalovať softvér My Display).
- **4.** Dodržiavajte pokyny na obrazovke.
- **5.** Reštartujte počítač.

### <span id="page-19-0"></span>**Používanie softvéru**

Otvorenie softvéru My Display:

**1.** Kliknite na ikonu **HP My Display** na paneli úloh.

Alebo

Kliknite na **Windows Start button**™ (tlačidlo Štart systému Windows) na paneli úloh.

- **2.** Kliknite na položku **Všetky programy**.
- **3.** Kliknite na **HP My Display**.
- **4.** Vyberte **HP My Display**.

Ďalšie informácie si prečítajte v **Pomocníkovi** softvéru na obrazovke.

#### <span id="page-20-0"></span>**Prevzatie softvéru**

Ak uprednostňujete prevzatie softvéru My Display, postupujte podľa pokynov nižšie.

- **1.** Prejdite na webovú lokalitu technickej podpory spoločnosti HP na adrese [http://www.hp.com/](http://www.hp.com/support) [support](http://www.hp.com/support) a vyberte svoju krajinu/oblasť.
- **2.** Vyberte možnosť **Ovládače a softvér**, napíšte model svojho monitora do poľa **Hľadať** a kliknite na tlačidlo **Hľadať**.
- **3.** V prípade potreby vyberte monitor zo zoznamu.
- **4.** Vyberte svoj operačný systém a kliknite na tlačidlo **Ďalej**.
- **5.** Kliknite na položku **Utility Tools** (Pomôcky nástroje) na otvorenie zoznamu pomôcok a nástrojov.
- **6.** Kliknite na **HP My Display**.
- **7.** Kliknite na kartu **Systémové požiadavky** a následne overte, či váš systém spĺňa minimálne požiadavky programu.
- **8.** Kliknite na **Prevziať** a postupujte podľa pokynov na obrazovke pre prevzatie programu HP My Display.

# <span id="page-21-0"></span>**4 Vyhľadanie ďalších informácií**

## **Referenčné príručky**

V príručke *HP LCD Monitors Reference Guide* (LCD monitory HP Referenčná príručka) obsiahnutej na disku priloženom k monitoru nájdete ďalšie informácie o:

- **•** Optimalizácia výkonu monitora
- **•** Pokyny pre bezpečnosť a údržbu
- Inštalácii softvéru z disku
- **•** Používanie ponuky OSD
- Prevzatie softvéru z webu
- Vyhlásenia regulačných orgánov
- Riešenie problémov a odporúčané riešenia bežných problémov

#### <span id="page-22-0"></span>**Podpora produktov**

Ak potrebujete ďalšie informácie o používaní a nastavení monitora, prejdite na lokalitu <http://www.hp.com/support>. Vyberte svoju krajinu alebo región, vyberte **Podpora produktov a riešenie problémov**, a potom zadajte model vášho monitora do poľa **Hľadať**.

POZNÁMKA: Používateľská príručka monitora, referenčná príručka a ovládače sú dostupné na adrese [http://www.hp.com/support.](http://www.hp.com/support)

Ak sa informácie obsiahnuté v príručke alebo v príručke *HP LCD Monitors Reference Guide* (LCD monitory HP Referenčná príručka) nezaoberajú vašimi otázkami, môžete kontaktovať podporu. Podporu pre USA nájdete na lokalite [http://www.hp.com/go/contactHP.](http://www.hp.com/go/contactHP) Celosvetovú podporu nájdete na lokalite [http://welcome.hp.com/country/us/en/wwcontact\\_us.html.](http://welcome.hp.com/country/us/en/wwcontact_us.html)

Tu môžete:

Hovoriť s technikom spoločnosti HP online

**POZNÁMKA:** Keď nie je podpora prostredníctvom rozhovoru dostupná v príslušnom jazyku, je dostupná v angličtine.

- Získať e-mailovú podporu
- Nájsť telefónne čísla technickej podpory
- Vyhľadať servisné centrum spoločnosti HP

# <span id="page-23-0"></span>**A Technické špecifikácie**

POZNÁMKA: Všetky špecifikácie predstavujú typické špecifikácie, ktoré poskytli výrobcovia súčastí HP. Skutočný výkon môže byť buď vyšší alebo nižší.

Ak chcete získať najnovšie špecifikácie alebo dodatočné špecifikácie k tomuto produktu, prejdite na lokalitu <http://www.hp.com/go/quickspecs/> a vyhľadajte váš konkrétny model obrazovky pre vyhľadanie QuickSpecs špecifických pre tento model.

**Tabuľka A-1 Špecifikácie HP ENVY 23**

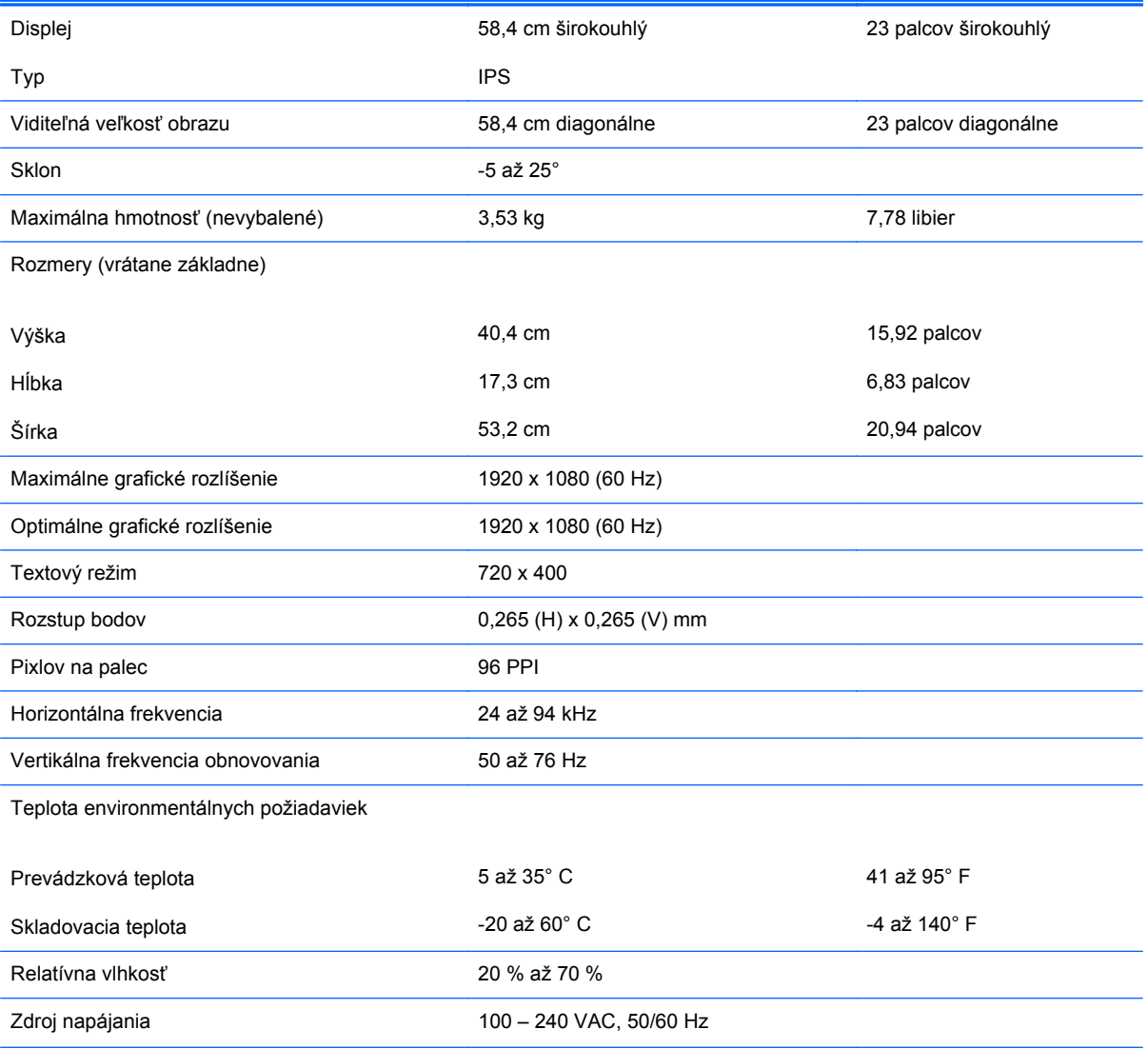

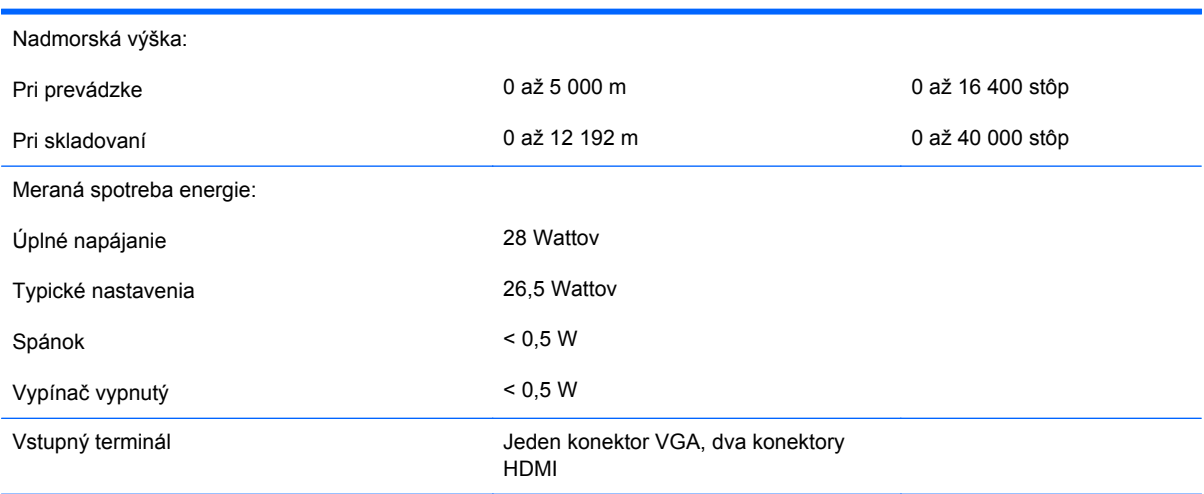

#### **Tabuľka A-1 Špecifikácie HP ENVY 23 (pokračovanie)**

### <span id="page-25-0"></span>**Rozpoznanie prednastavených rozlíšení displeja**

Rozlíšenia displeja uvedené nižšie sú najviac používané režimy a sú nastavené ako predvolené nastavenia od výrobcu. Monitor automaticky rozpozná tieto predvolené režimy, ktoré sa zobrazia v správnej veľkosti a v strede obrazovky.

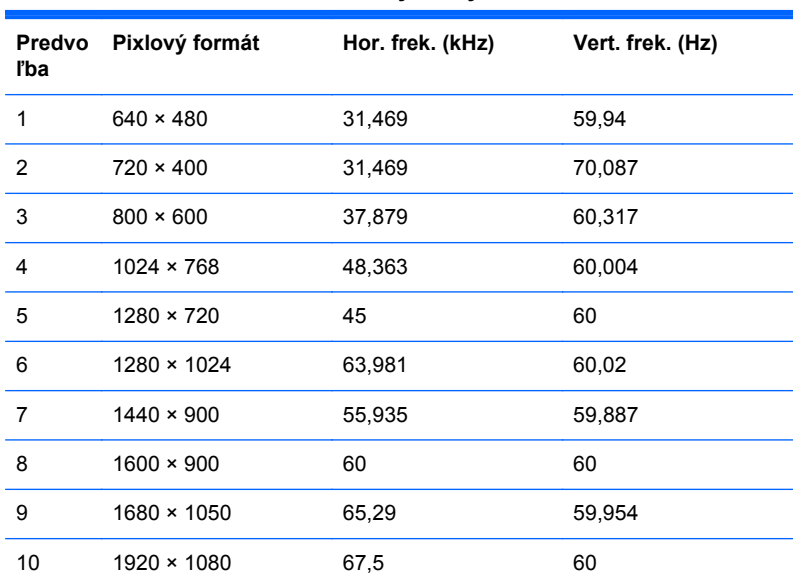

#### **Tabuľka A-2 Prednastavené režimy od výrobcu**

#### **Tabuľka A-3 Formáty videa s vysokým rozlíšením**

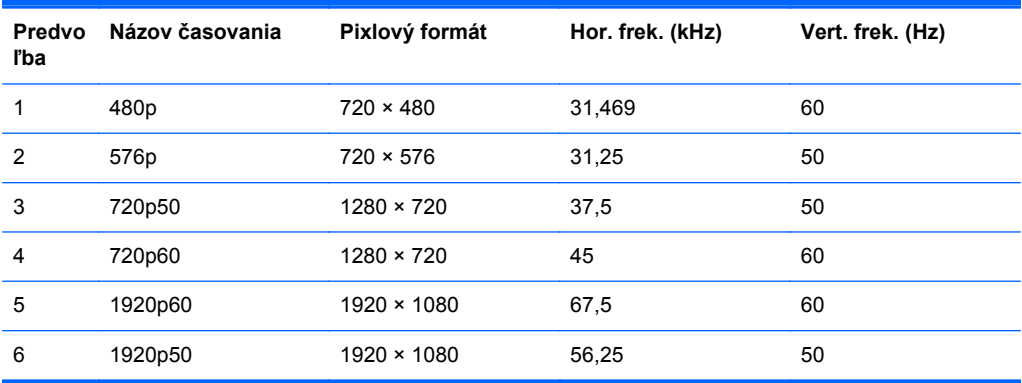

#### **Napájací adaptér**

#### **Tabuľka A-4 Napájacie adaptéry/model**

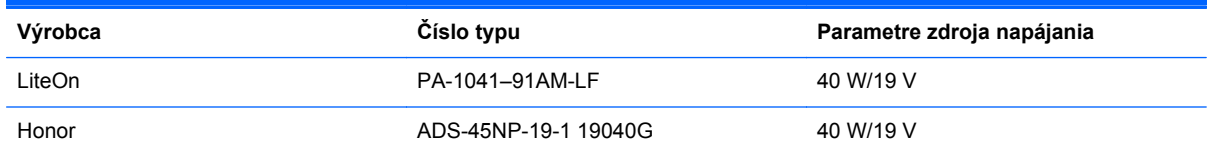

### <span id="page-26-0"></span>**Aktivovanie užívateľských režimov**

Riadiaca jednotka videa môže v niektorých prípadoch aktivovať režim, ktorý nie je prednastavený:

- Ak nepoužívate štandardný grafický adaptér.
- Ak nepoužívate režim prednastavený od výrobcu.

Ak k tomu dôjde, možno budete musieť prestaviť parametre obrazovky monitora použitím OSD. Vaše zmeny je možné vykonať na jednom alebo všetkých z týchto režimov ako aj uložených v pamäti. Monitor automaticky ukladá nové nastavenia, potom rozoznáva nový režim tak, ako je to v prípade predvoleného režimu. Okrem predvolených režimov od výrobcu existuje aspoň 10 užívateľských režimov, ktoré je možné vytvoriť a uložiť.

#### **Funkcia šetriča energie**

Monitor podporuje stav zníženého napájania. Do tohto zníženého stavu napájania sa prejde, keď monitor rozpozná neprítomnosť buď horizontálneho alebo vertikálneho synchronizačného signálu. Po zistení neprítomnosti týchto signálov bude obrazovka monitora prázdna, podsvietenie sa vypne a indikátor napájania sa zmení na jantárovo. Keď je monitor v stave zníženého napájania, monitor bude využívať 0,5 Wattov napájania. Pred návratom monitora do svojho normálneho prevádzkového stavu je krátka zahrievacia doba.

Pozrite si návod počítača, kde nájdete pokyny na nastavenie funkcií šetrenia energie (niekedy sa nazývajú funkcie riadenia spotreby energie).

POZNÁMKA: Vyššie uvedená funkcia šetrenie energie pracuje len v prípade, že monitor je pripojený k počítaču, ktorý tieto funkcie obsahuje.

Výberom nastavení v pomôcke monitora Sleep Timer (Časovač spánku) môžete takisto naprogramovať monitor, aby prešiel do stavu zníženého napájania vo vopred určenom čase. Keď pomôcka monitora Sleep Timer (Časovač spánku) spôsobí prechod monitora do stavu zníženého napájania, indikátor napájania bude blikať na jantárovo.